# Editing Evaluation Forms in Eval25

 $\Theta$  Click here to view related articles.

#### In This Article:

- Editing an [Evaluation](http://knowledge25.knowledgeowl.com/#editing-an-evaluation-form%E2%80%99s-code-and-or-name) Form's Code and/or Name
- Editing a Question [Category](http://knowledge25.knowledgeowl.com/#editing-a-question-category)
- Deleting a Question [Category](http://knowledge25.knowledgeowl.com/#deleting-a-question-category)
- Adding Bindings to an Existing Question [Category](http://knowledge25.knowledgeowl.com/#adding-bindings-to-an-existing-question-category)
- [Removing](http://knowledge25.knowledgeowl.com/#removing-bindings-from-an-existing-question-category) Bindings From an Existing Question Category
- Editing [Questions](http://knowledge25.knowledgeowl.com/#editing-questions)
- Deleting [Questions](http://knowledge25.knowledgeowl.com/#deleting-questions)
- [Repositioning](http://knowledge25.knowledgeowl.com/#repositioning-questions-within-a-category) Questions Within a Category
- Editing [Categories](http://knowledge25.knowledgeowl.com/#editing-categories-by-course) by Course

#### Note

ă.

When editing an evaluation form's questions in the Form Editor, the changes you make to questions will not carry over to a future term unless you copy the term the evaluation is part of. When you create a new term you have the option to copy a previous term. The "Copy Term" option dictates the version of the evaluation form that will be used in the newly created term. If you do not copy the exact term in which you made your changes, then your changes will not appear in the newly created term.

Please see Creating and Editing [Evaluation](http://knowledge25.knowledgeowl.com/help/creating-and-editing-evaluation-terms-and-sessions-in-eval25) Terms and Sessions for more information.

## Editing an Evaluation Form's Code and/or Name

#### 1. Choose a Form and Term

Use the Form and Term dropdown menus, located on the Form Editor page under Configuration.

#### 2. Edit the Form Properties

Select Edit Form Properties from the Settings ( $\bigcirc$ ) menu to the right of Load Form.

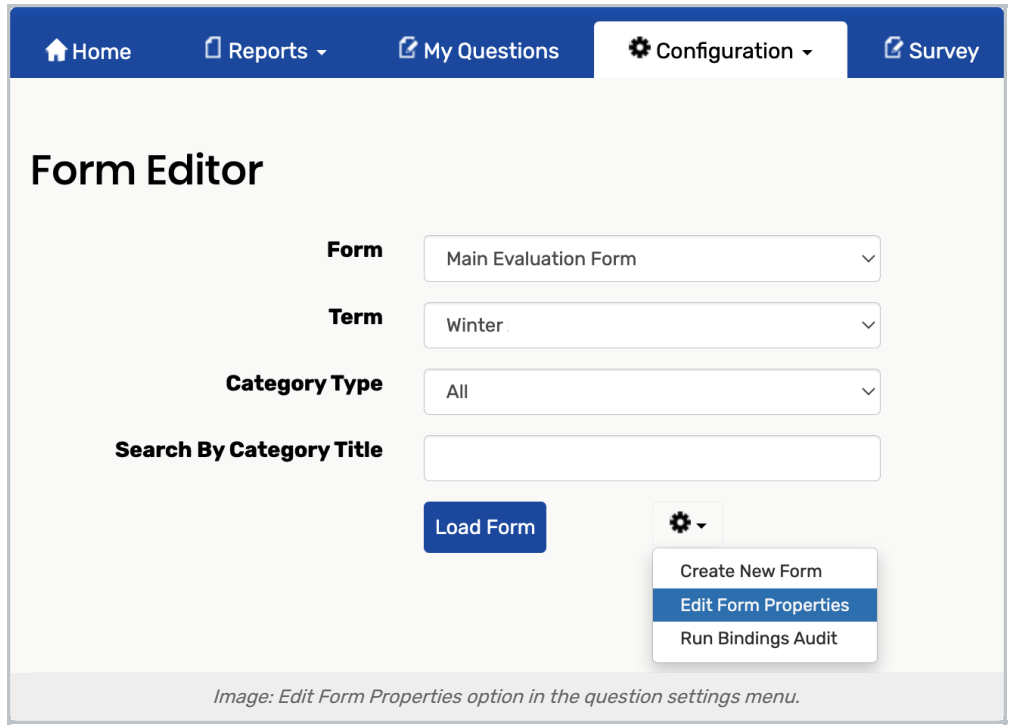

Edit the form Code and/or Name as needed.

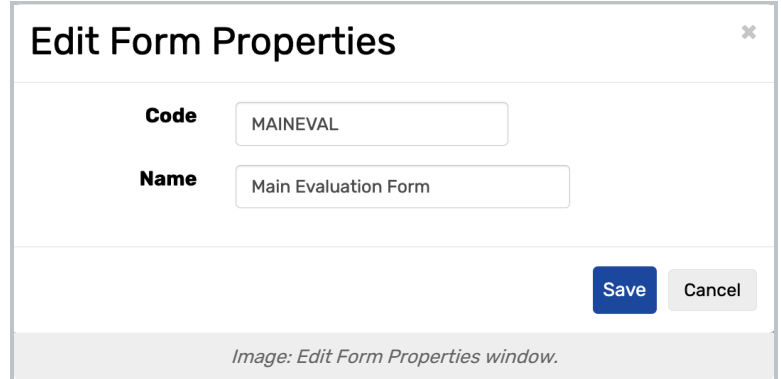

## 3. Tap Save

## Editing a Question Category

#### 1. Choose a Form and Term

Use the Form and Term dropdown menus, located on the Form Editor page under Configuration.

Select All from the Category Type dropdown list.

Click Load Form.

### 2. Edit the Category

Select the Edit Category link from the Settings ( $\bigcirc$ ) button to the right of the category you want to edit.

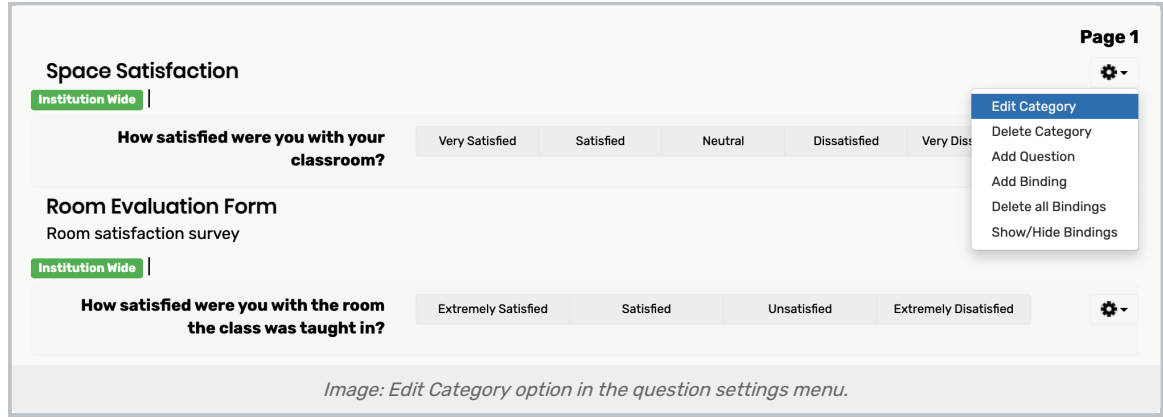

Edit the category information as needed.

3. Tap Save

## Deleting a Question Category

#### 1. Choose a Form and Term

Use the Form and Term dropdown menus, located on the Form Editor page under Configuration.

Select All from the Category Type dropdown list.

Click Load Form.

### 2. Delete the Category

Select the Delete Category link from the Settings ( $\bigodot$ ) button to the right of the category you want to delete.

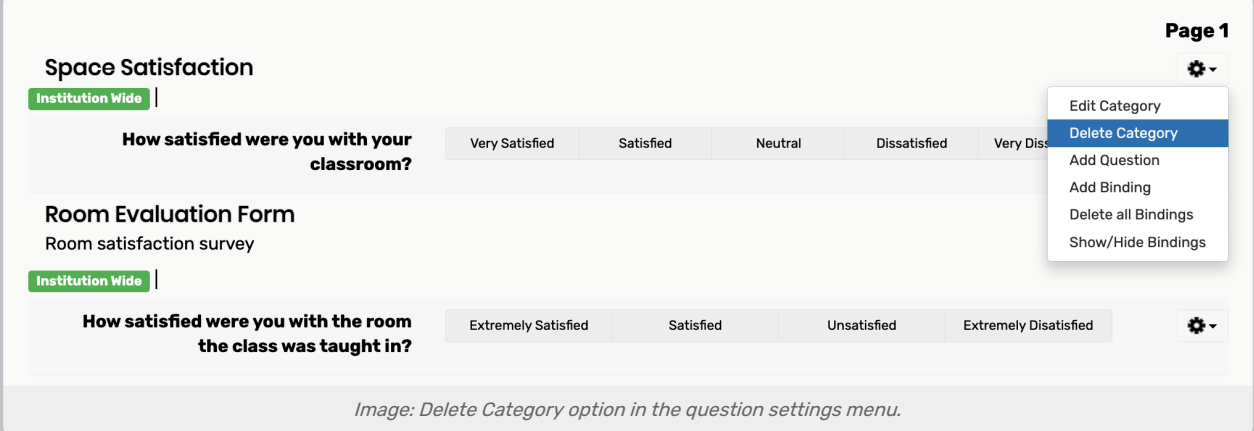

3. Tap OK to Confirm

## Adding Bindings to an Existing Question Category

### 1. Choose a Form and Term

Use the Form and Term dropdown menus, located on the Form Editor page under Configuration. Select All from the Category Type dropdown list. Click Load Form.

## 2. Add a Binding to the Category

Select the Add Binding link from the Settings ( $\bigcirc$ ) button to the right of the category you want to add a binding to.

| <b>Space Satisfaction</b>                                                   |                            |           |                         |                              | α.                                        |
|-----------------------------------------------------------------------------|----------------------------|-----------|-------------------------|------------------------------|-------------------------------------------|
| <b>Institution Wide</b>                                                     |                            |           |                         |                              | <b>Edit Category</b>                      |
| How satisfied were you with your<br>classroom?                              | Very Satisfied             | Satisfied | Dissatisfied<br>Neutral | <b>Very Diss</b>             | <b>Delete Category</b>                    |
|                                                                             |                            |           |                         |                              | <b>Add Question</b><br><b>Add Binding</b> |
| <b>Room Evaluation Form</b><br>Room satisfaction survey<br>Institution Wide |                            |           |                         |                              | Delete all Bindings<br>Show/Hide Bindings |
| How satisfied were you with the room                                        | <b>Extremely Satisfied</b> | Satisfied | Unsatisfied             | <b>Extremely Disatisfied</b> | o -                                       |
| the class was taught in?                                                    |                            |           |                         |                              |                                           |

Choose one or more entities you want the category bound to from the appropriate dropdown list(s).

### 3. Click Add Binding

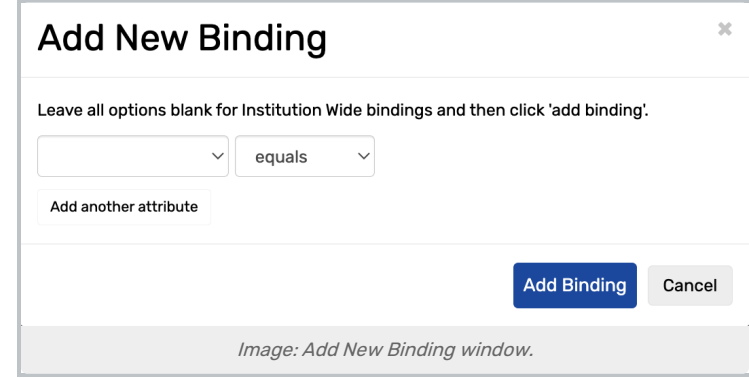

## Removing Bindings From an Existing Question Category

#### 1. Choose a Form and Term

Use the Form and Term dropdown menus, located on the Form Editor page under Configuration.

Select All from the Category Type dropdown list.

Click Load Form.

#### 2. Remove the Bindings

Hover over the binding(s) for the category until you see an x (remove icon) to the right of the binding(s). See the

note above for information on removing "and" and "or" bindings. Click the x. **Course Expectations** 

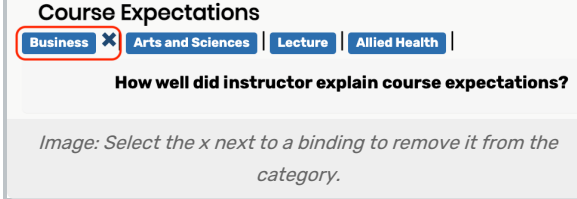

## 3. Tap OK to Confirm

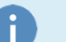

#### **Note**

The Form Editor provides a Delete all Bindings option in each category settings dropdown box. This feature allows all bindings for a specific category can be deleted at once, if needed.

## Editing Questions

#### 1. Choose a Form and Term

Use the Form and Term dropdown menus, located on the Form Editor page under Configuration.

Select All from the Category Type dropdown list.

Click Load Form.

### 2. Edit a Question

Click the Settings  $\left( \bigcirc \right)$  button to the right of the question and select Edit Question.

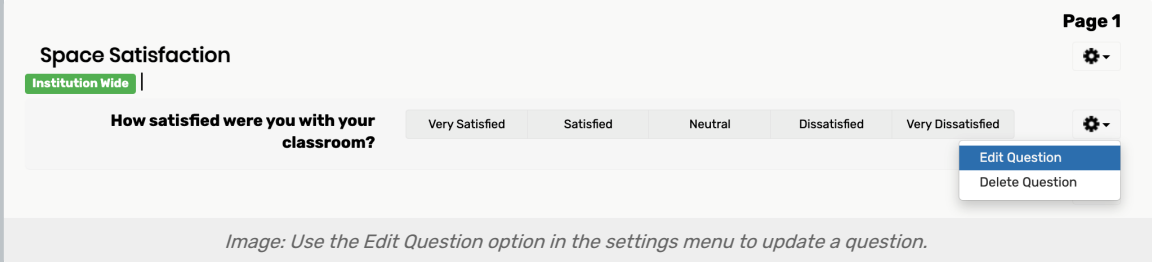

Edit the Question text, Abbreviation, and answer values and labels as needed.

You can't edit the question type.

#### 3. Tap Save

## Deleting Questions

1. Choose a Form and Term

Use the Form and Term dropdown menus, located on the Form Editor page under Configuration.

Select All from the Category Type dropdown list.

Click Load Form.

#### 2. Pick a Question to Delete

Click the Settings  $\left( \bigotimes \right)$  button to the right of the question and select Delete Question.

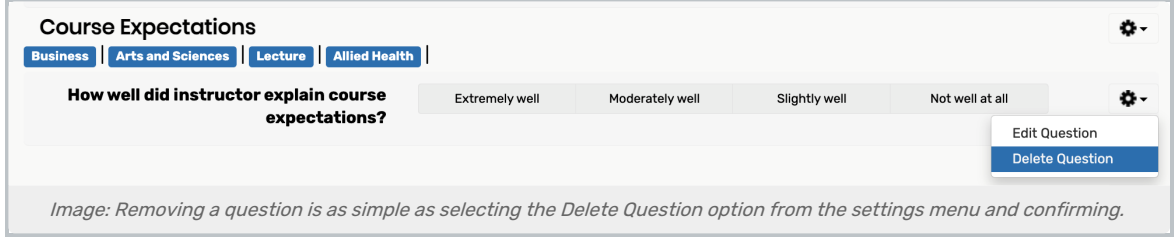

### 3. Tap OK to Confirm

## Repositioning Questions Within a Category

#### 1. Choose a Form and Term

Use the Form and Term dropdown menus, located on the Form Editor page under Configuration.

Select All from the Category Type dropdown list.

Click Load Form.

### 2. Choose a Question to Reposition

Click the Settings  $\left( \bullet \right)$  button to the right of the question and select Move Up.

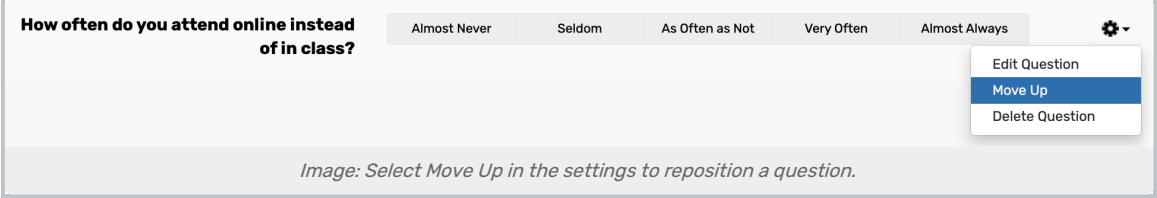

Repeat to move the question up further as needed.

All other questions in the category are moved down accordingly.

## Editing Categories by Course

Eval25 allows you to see all of the categories that will be asked of a particular course (by form and term). You can edit these categories.

#### 1. Choose a Form and Term

Use the Form and Term dropdown menus, located on the Form Editor page under Configuration.

Select By Course from the Category Type dropdown list. Locate a specific course by entering the course's name. Click Load Form.

### 2. Choose a Category and Question to Edit

Click the Settings ( $\bigcirc$ ) button to the right of a question category you want to edit and select Edit Question. Edit the Question text, Abbreviation, Display Type, answer values and labels, and validation rule as needed. You can't edit the question type (Report As).

### 3. Tap Save